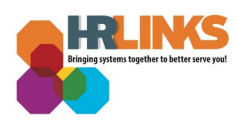

## Telework Report and Summary (Employee)

## **View your Telework Report**

1. From the *Employee Self Service* homepage, select the **Employee Reports** tile.

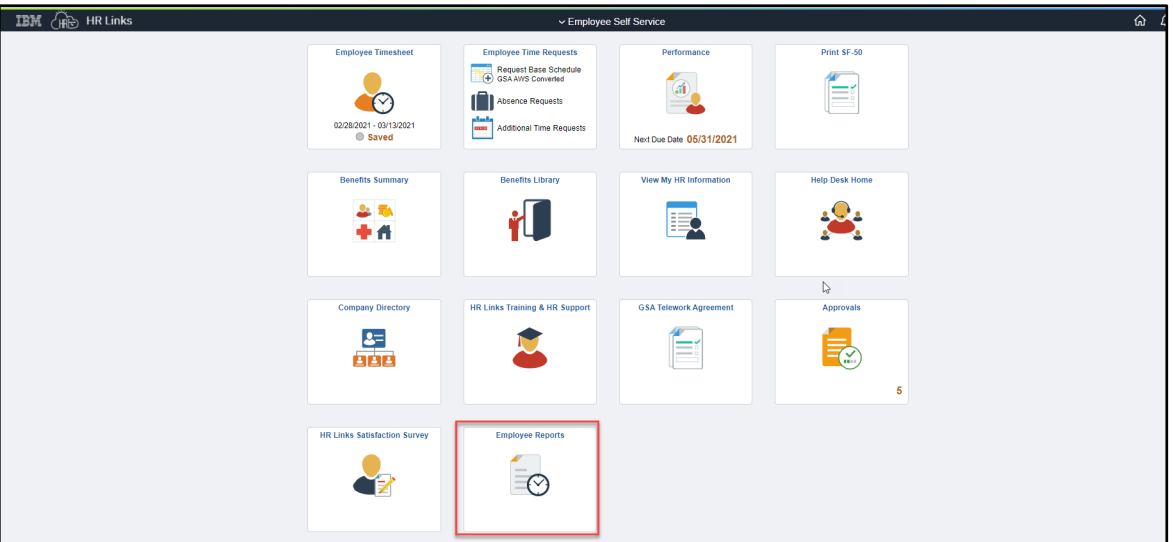

2. Select **Telework Report** and Enter your **Start Date** and **End Date** to designate the date range for your report.

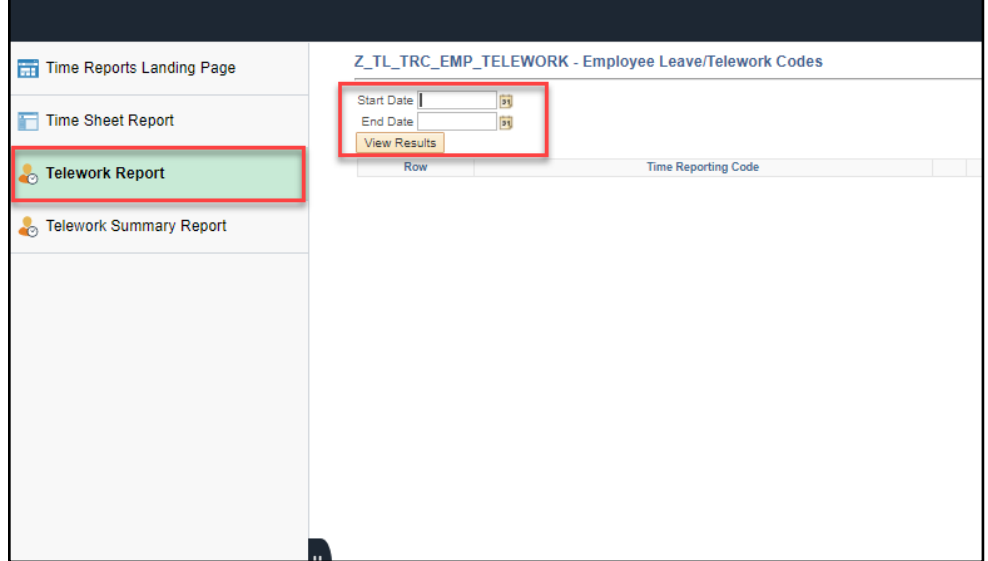

3.

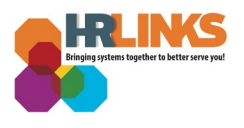

4. Select **View Results**. [Here](https://insite.gsa.gov/topics/telework/telework-timekeeping-codes?term=telework%20code) is a list of the telework timekeeping codes found on the results. Any minuses  $\overline{(-)}$  are adjustments made to the timesheets.

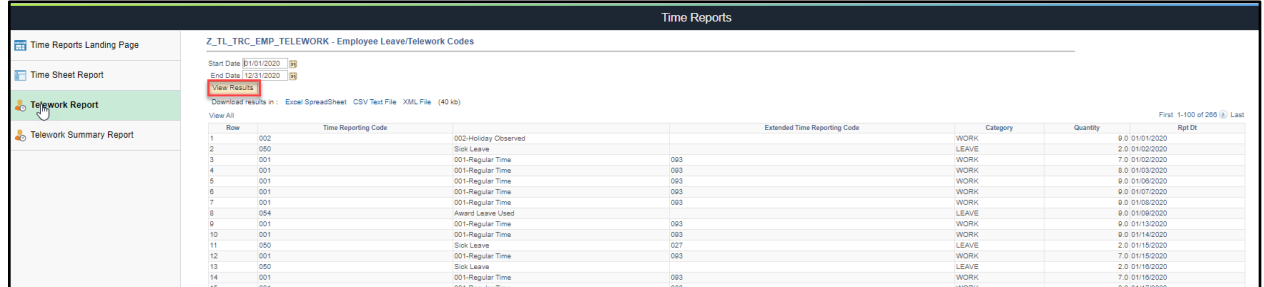

## **View your Telework Report Summary**

5. On the Time Reports page, select **Telework Summary Report.** Enter your **Start Date** and **End Date** to designate the date range for your report.

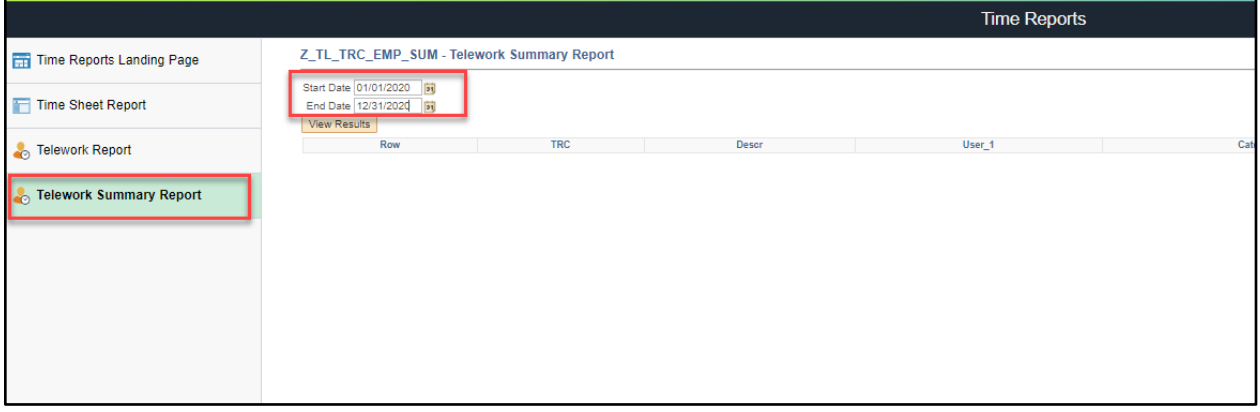

6. Select **View Results.** The results show the total number of hours for each time reporting code.

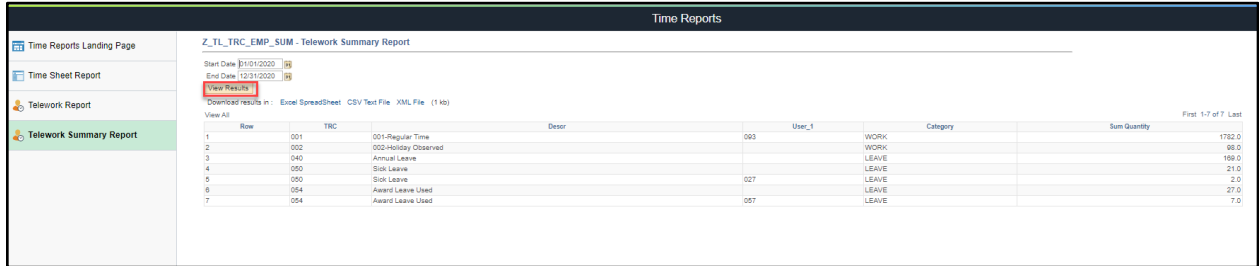